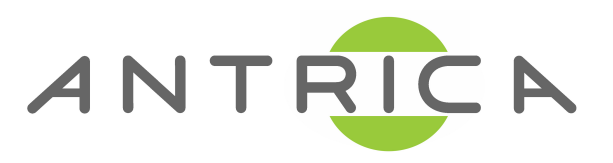

# **ANT-36000 QUICK START GUIDE**

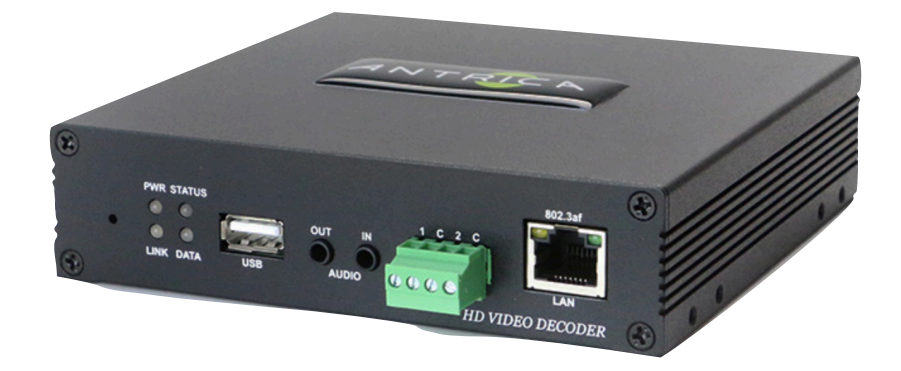

#### **Applicable to ANT-36000 / 36000M**

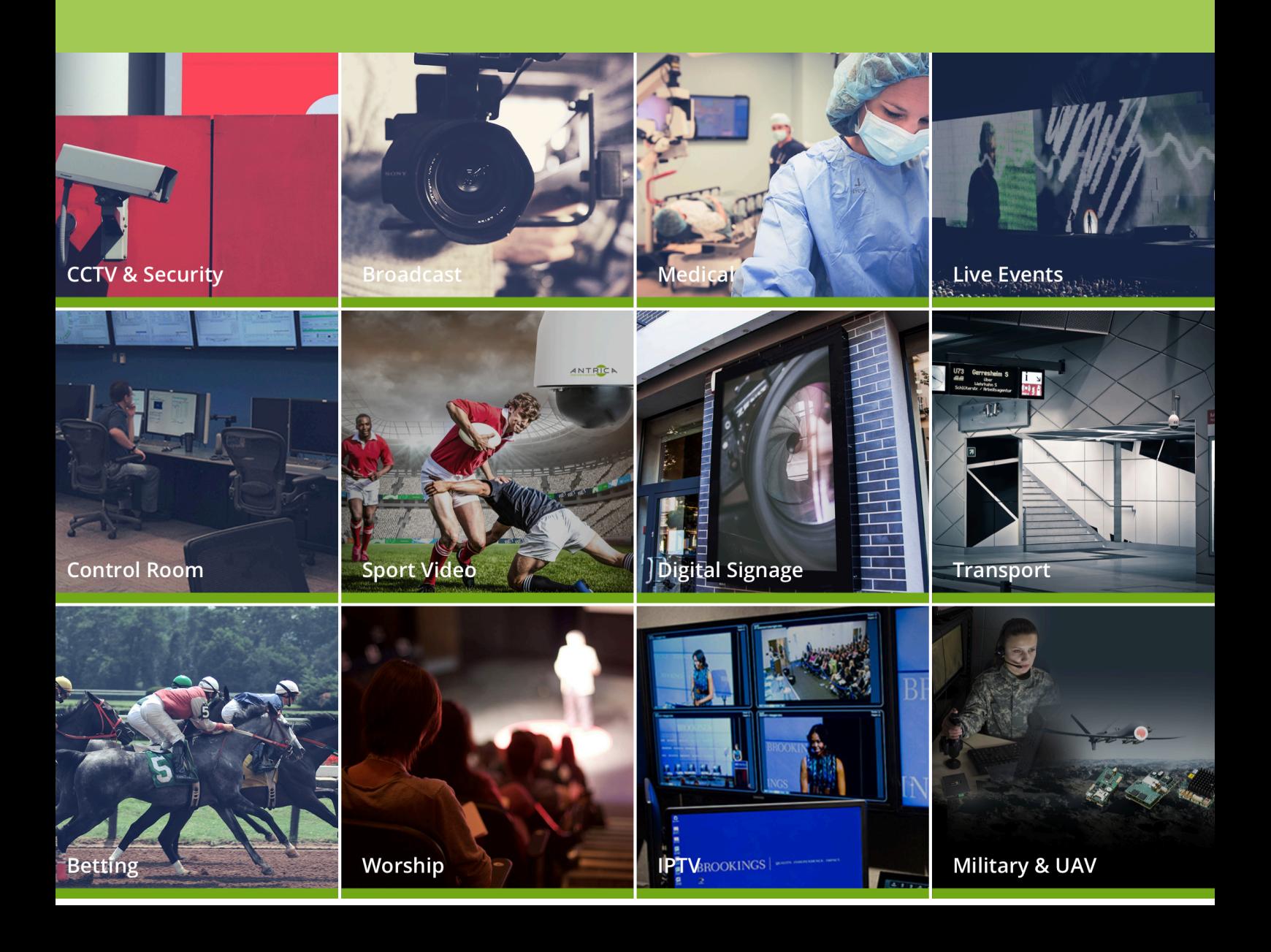

### **Contents**

- 1 Whats in the box
- 2 Setting up the ANT-36000
- 3. Configuring the ANT-36000
	- 3.1 Video & Audio: Information
	- 3.2 Network : Remote
	- 3.3 Network : Remote : ONVIF
	- 3.4 Network : Remote : RTSP
	- 3.5 Network : Remote : MPEG-TS
	- 3.6: Network : Decode List
- 4. Video & Audio Output
- 5. Help and Further Support
	- 5.1 ONVIF Support
	- 5.2 Other Information

The ANT-36000 is a Universal Decoder for RTSP ONVIF MPEG-TS RTP RTMP streams with 3 video outputs (HDMI , 3G HD-SDI and scaled Composite) Supporting ONVIF profile interrogation , quad view , single view, ONVIF PTZ control and up to 100 camera list switching automatically (timed) or via the API http commands

#### **1.What's in the Box**

The ANT-36000 box contains

- ANT-36000 Decoder
- -12 Volt Power converter (requires an IEC AC mains lead)
- -UK/EU/USA or China IEC 110/240v AC Lead (depending on your location) -Fixing kit

### **2. Setting up the ANT-36000**

Connect the ANT-36000 to a laptop or PC using an Ethernet switch using standard ethernet cables. Connect a laptop to the switch to configure the ANT-36000. Connect an ONVIF camera or RTSP camera/source as a test unit to the switch. Connect the ANT-36000 to a suitable display via HDMI or HD SDI (composite can be used but it will reduce the image size to PAL or NTSC resolution) Connect the ANT-36000 12 volt power input (or use PoE) and switch on. The ANT-36000 will take approximately 2 minutes to boot up. You will see 4 LEDs. On powering the Red power LED and LINK is ON, after boot Link goes out and then you will see Status flash and Data may or may not be ON depending if the decoder is decoding something **.** Once status is flashing as a minimum you are now ready to setup the ANT-36000 Encoder

### **3. Configuring the ANT-36000**

The ANT-36000 default IP address is **192.168.10.100** Open Chrome or Internet Explorer (chrome uses a player plugin and IE uses active X ) other up to date browser to just view settings (No video) and browse to **192.168.10.100 (please ensure PC/Laptop is on same subnet range eg 192.168.10.xxx** You will be asked to LOGIN: **User : admin , password: 1234** 

**The first page will be the live page where you will see SETUP in the top right corner. Click to setup**

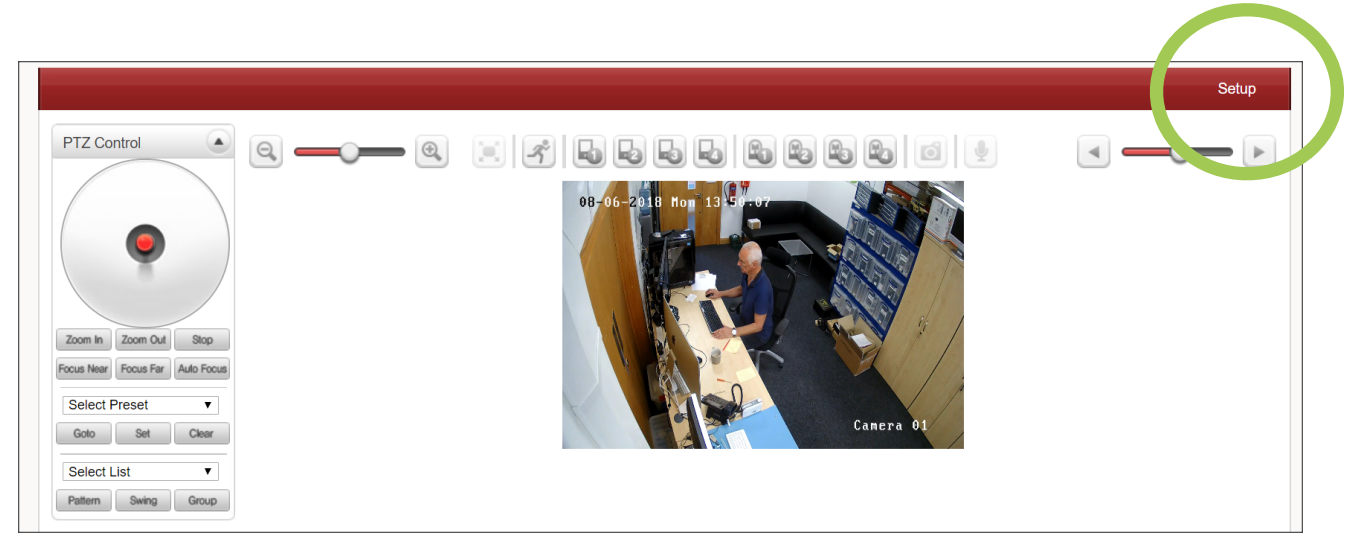

#### 3.1 Video and Audio : Information

In the video information page you can see up to 4 lines representing 4 streams being decoded . These lines will move up and down to represent data coming in. Flat line means no data or decode.

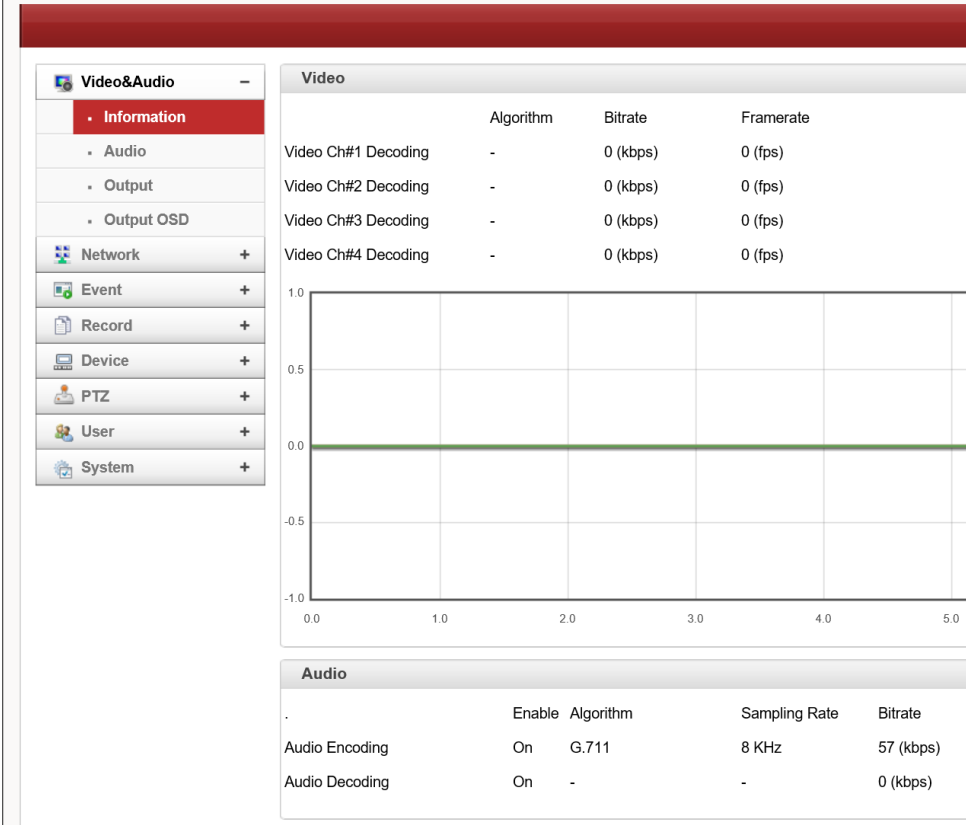

#### 3.2 Network: Remote:

This section allows you to setup up 4 incoming streams to be decoded. These can be mixed or the same type of stream . The examples shown are for an ONVIF, RTSP and MPEG-TS stream. Further details on RTP and RTMP can be found in the full user manual.

#### 3.3 Network: Remote: ONVIF

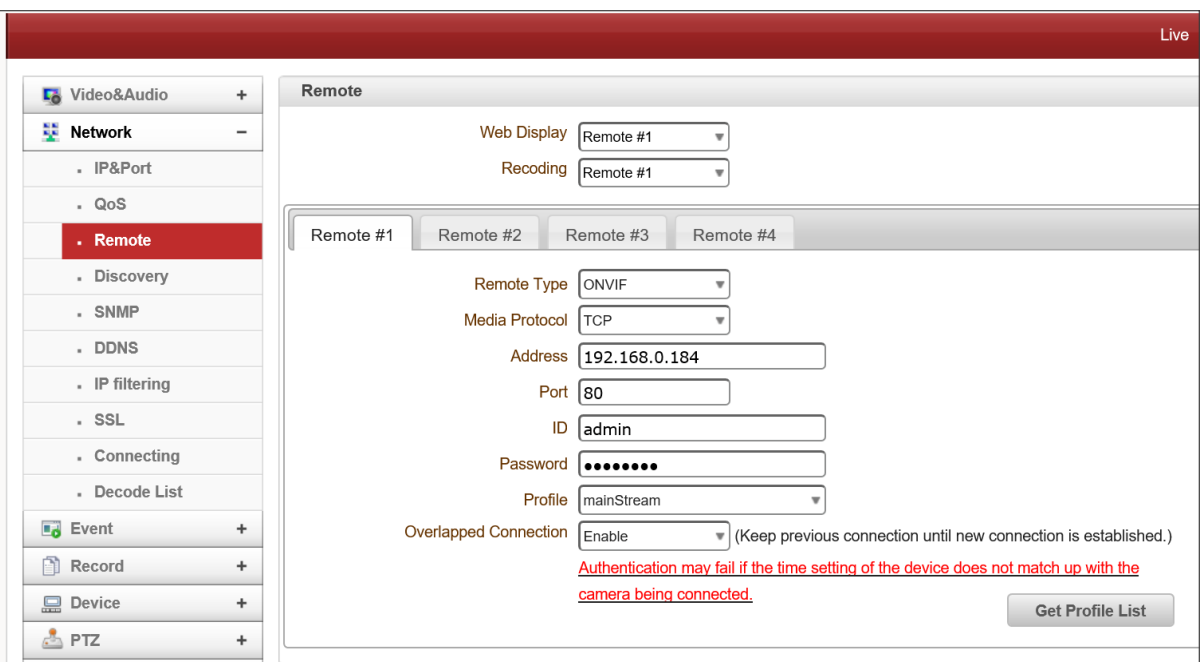

Select in Remote 1 (or 2,3 or 4) ONVIF

Enter the IP address of the ONVIF camera e.g 192.168.0.184

Enter Port: Usually 80 but some cameras ,encoders use other ports

Username and password: Enter the ONVIF user/pass

Click **Get Profile list** and select which profile you wish to decode.

After any changes always click **APPLY** (not shown above but bottom right )

**To display this stream you will need to setup the video output in section 4**

#### 3.4 Network: Remote: RTSP

To add RTSP URLs you will select RTSP first from the REMOTE TYPE Then enter the full URL including authentication if used E.g<rtsp://192.168.0.177:554/stream> or<rtsp://admin:1234@192.168.0.177:554/stream> Enter port: usually 554

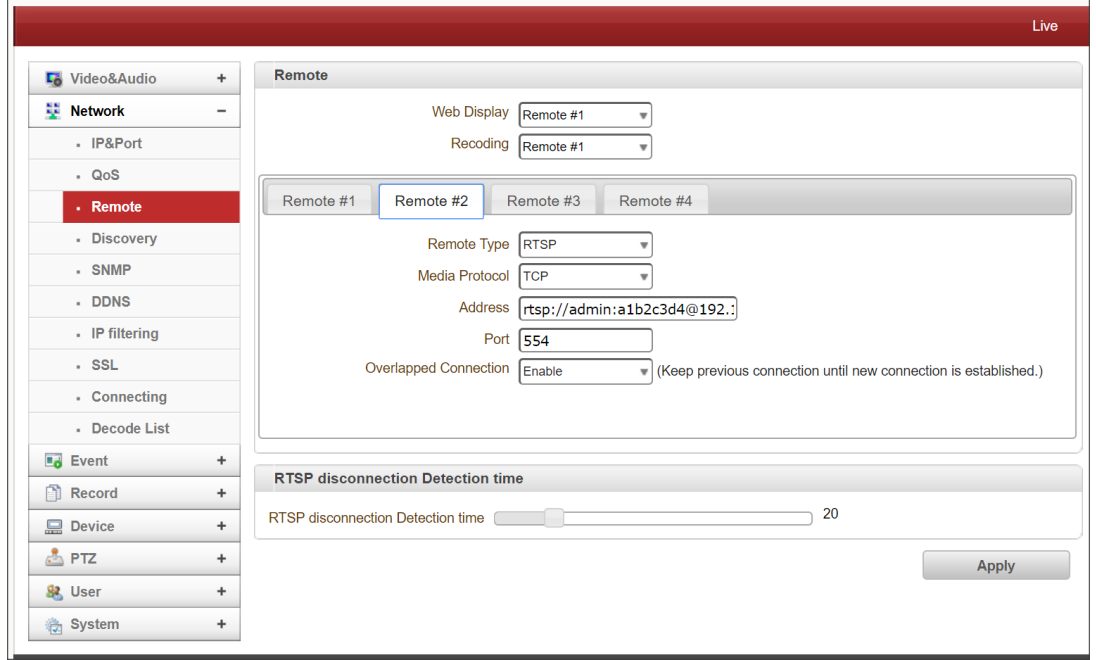

#### 3.5 Network: Remote: MPEG-TS

To add MPEG-TS URLs you will select MPEG-TS first from the REMOTE TYPE Then enter the IP address : eg 227.2.2.7 if Multicast plus Port: eg 1234 Click APPLY If unicast enter IP address of remote laptop with VLC or decoder.

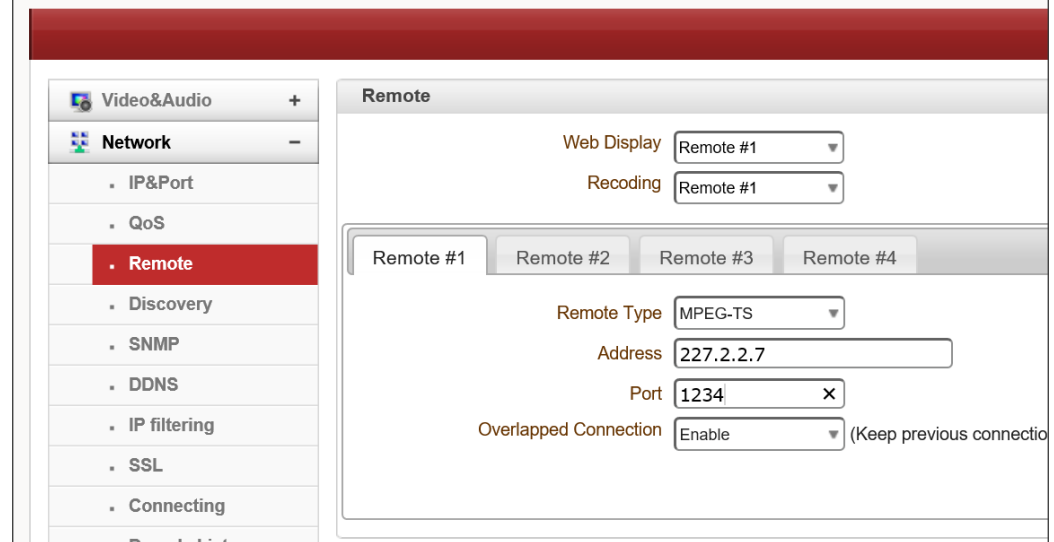

#### 3.6 Network: Decode List

The Decode List allows up to 100 cameras to be programmed and then sequentially displayed (timed) or via API HTTP commands (See API document on website ) Stream URLs are added into this list and can be set to decode sequentially as shown below.

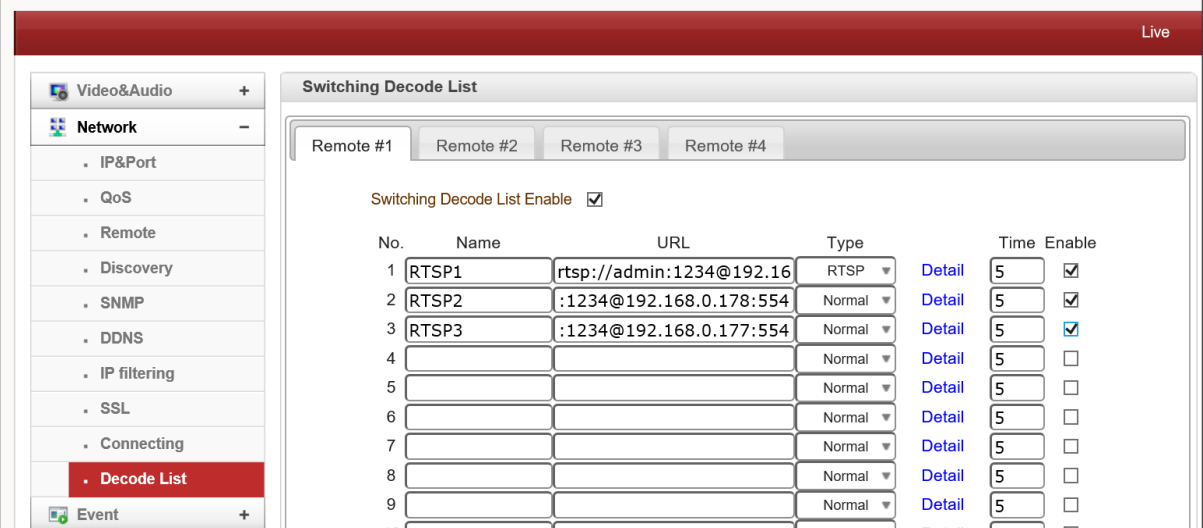

### **4.0 Video & Audio: Output**

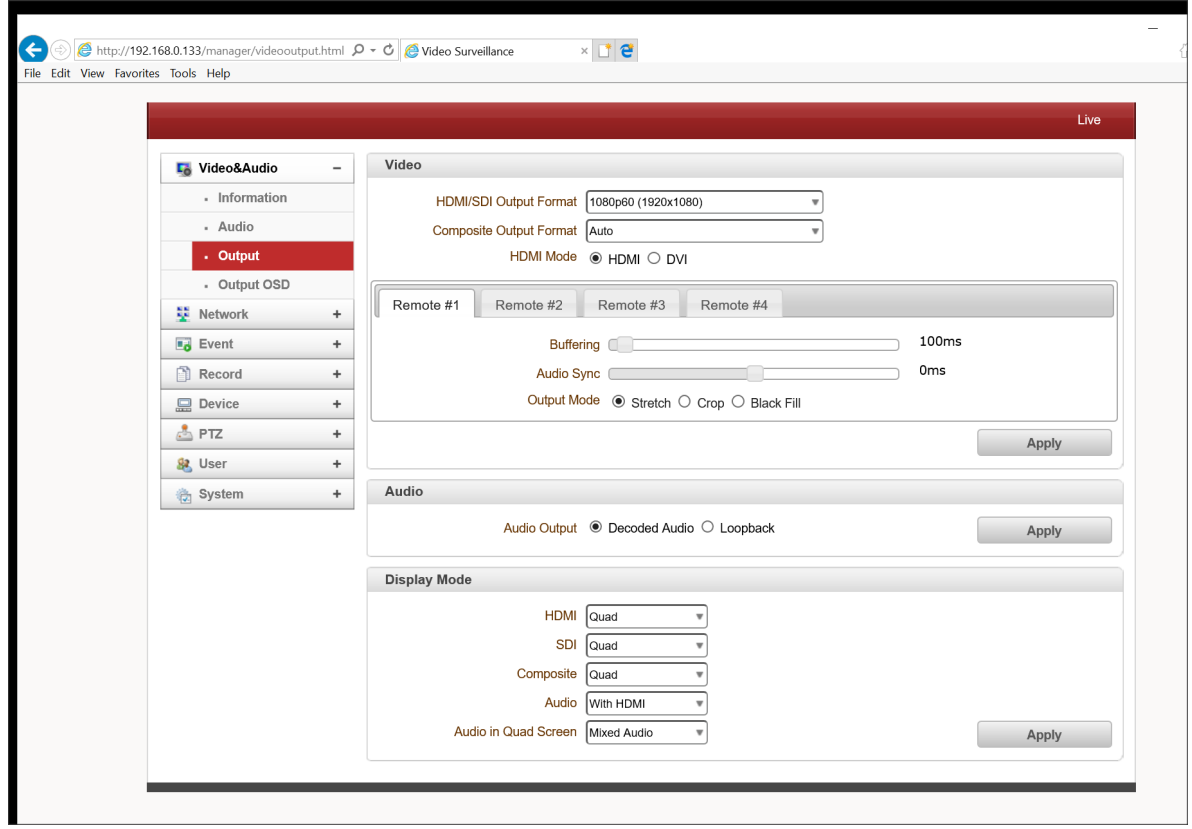

Video and Audio : **OUTPUT** : is the section where the ANT-36000 video output is set. The HDMI ,HDSDI output format is set here and the Composite video output (scaled to PAL or NTSC) is also set here.

OUTPUT: REMOTE: 1,2,3,4 settings include how the image is scaled or cropped.

OUTPUT; DISPLAY MODE: Determines which cameras are displayed from the 3 video outputs. Either individually or as a quad image and also how audio is treated

## **5.0 Help and Further Support**  5.1 ONVIF Support

The ANT-36000 series supports ONVIF Profile Discovery and Streaming Only. It is NOT fully ONVIF S or G compliant but can discover ONVIF devices. The RS485 can be used to translate PELCO D commands into ONVIF PTZ commands but this requires special firmware. This allows the ANT-36000 to control any ONVIF PTZ using an external joystick and monitor only

#### 5.2 Other Information

Please visit our website [www.antrica.com](http://www.antrica.com) and browse to the product page (e.g ANT-36000) where you can find a DOWNLOADS SECTION :

- application notes
- Full User manuals
- FAQs
- Firmware
- Other useful information
- More help Open up a Technical Support Ticket from the support page.

#### **Contact: [support@antrica.com](mailto:support@antrica.com) Call : +44 1628 626098 x3**